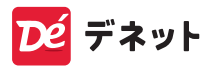

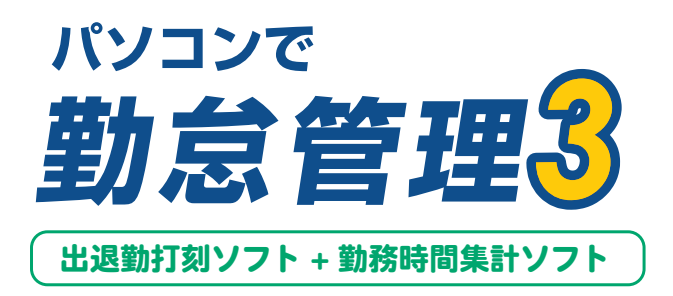

## スタートアップマニュアル

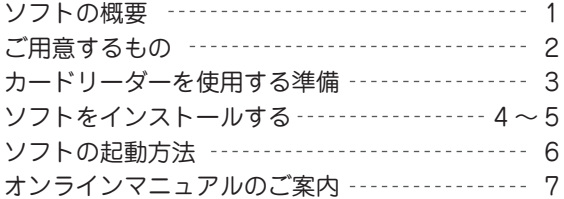

#### 打刻ソフト「パソコンでタイムカード管理 3」

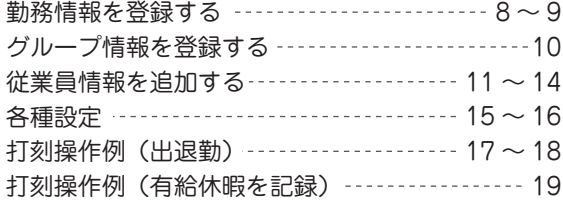

#### 集計ソフト「ささっとタイムカード計算 3」

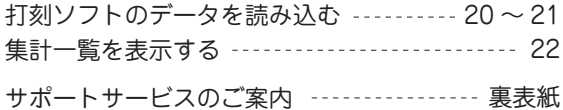

# ソフトの概要

この度は「パソコンで勤怠管理 3」をご購入いただきまして 誠にありがとうございます。

「パソコンで勤怠管理 3」は、打刻ソフトと集計ソフトが セットになった製品です。

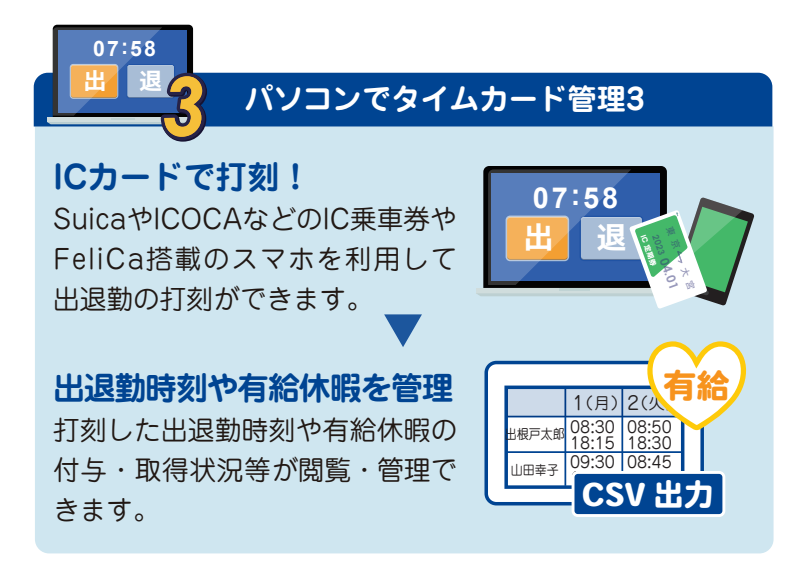

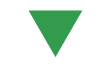

### **ささっとタイムカード計算3**

#### **毎月の勤務時間を集計**

*3*

打刻データを読み込み、勤務形態 ごとに設定を行い、毎月の勤務時 間を集計します。有給休暇は年単 位で集計します。

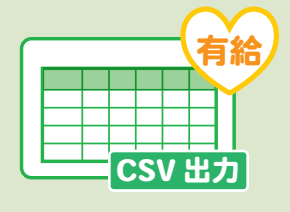

# ご用意するもの

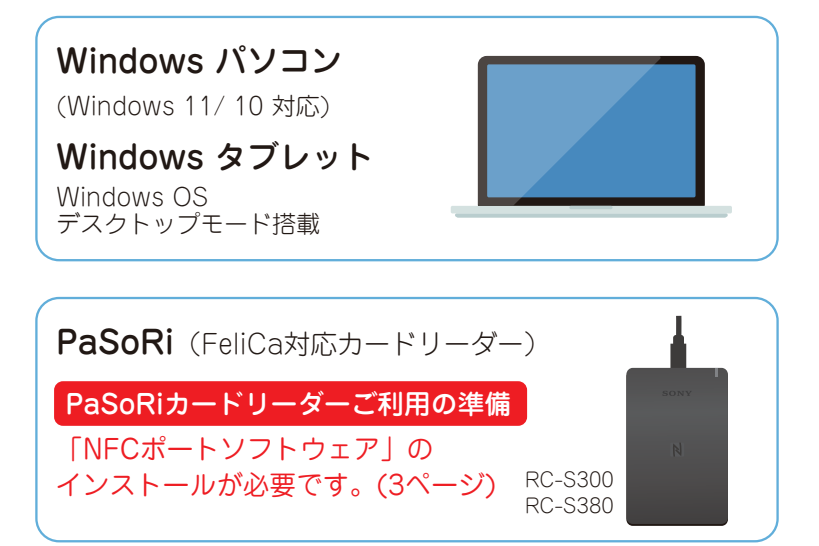

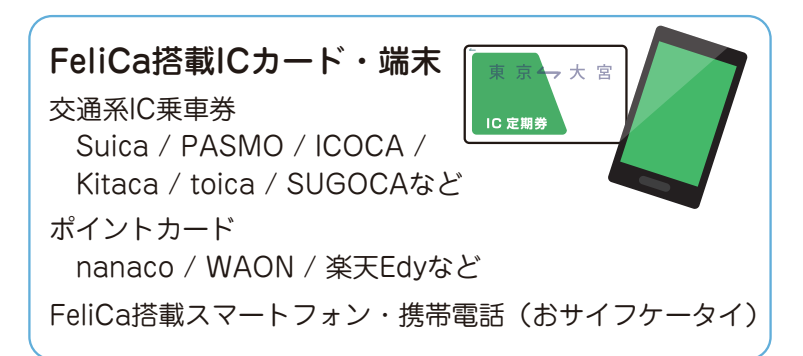

## カードリーダーを使用する準備

### パソコンにカードリーダーを接続してください **1**

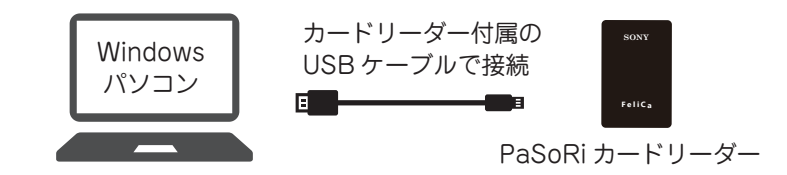

NFC ポートソフトウェアをインストールしてください **2**

カードリーダーから FeliCa カードを 読み取るためには、「NFC ポートソフト ウェア」のインストールが必要です。

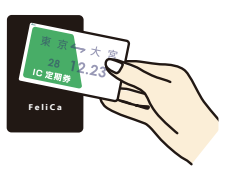

ソニー株式会社様の web サイト https://www.sony.co.jp/ で 「NFC ポートソフトウェア」と検索、

または検索サイトで「NFC ポートソフトウェア」と検索して、 「NFC ポートソフトウェア」をダウンロードし、パソコンに インストールしてください。

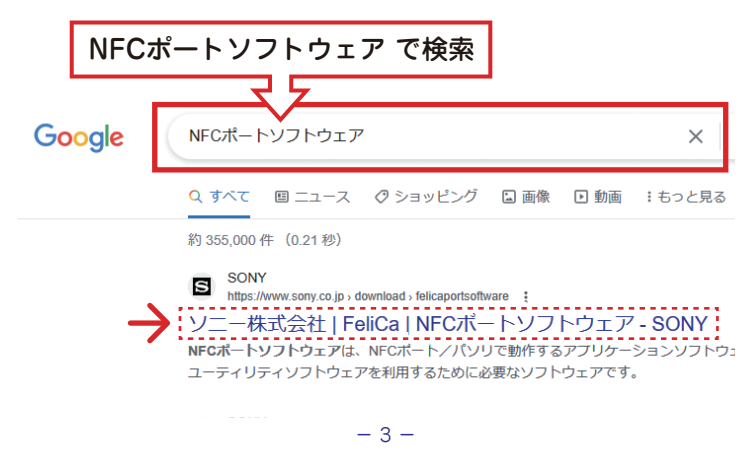

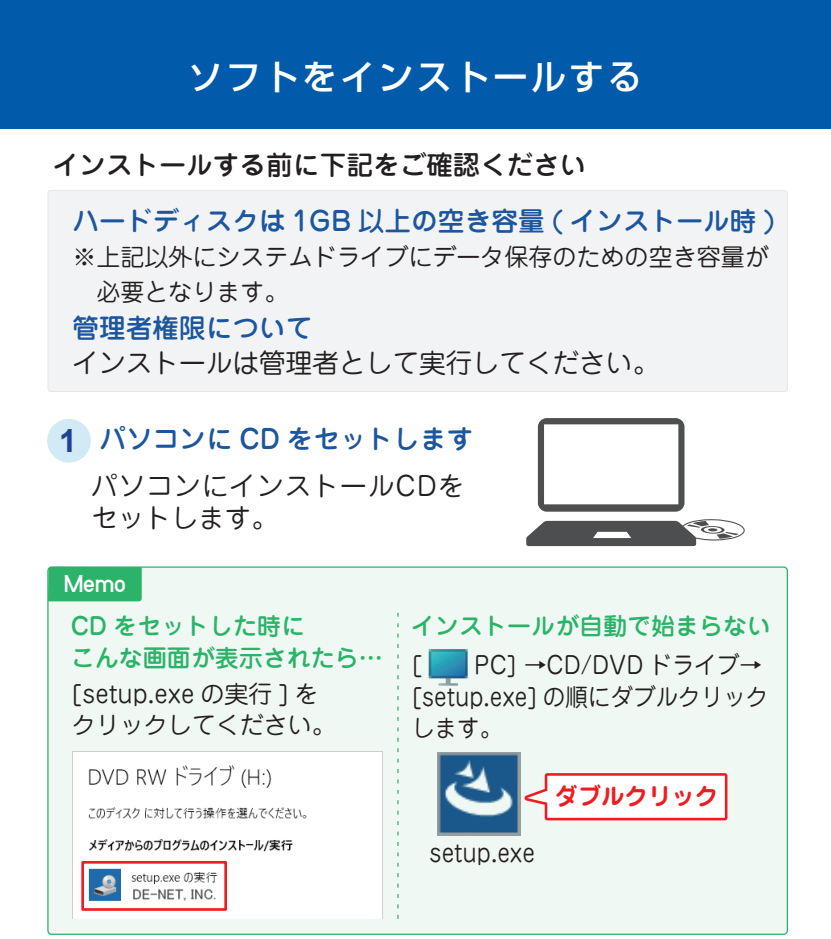

インストールの案内が **2** 表示されます 右のような画面が表示さ れましたら、内容を確認し て 次へ をクリックします。

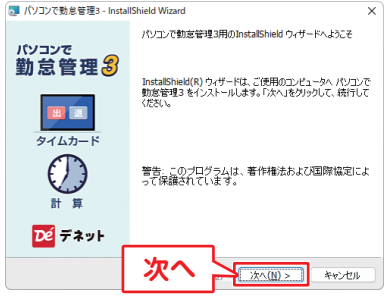

#### ― ソフトをインストールする ―

### 使用許諾契約を確認 **3**

使用許諾契約書の内容を確 認し、「使用許諾契約の条項 に同意します」をクリック して、次へ をクリックし てください。

#### インストール先を変更する インストール先を確認 **4**

場合は 変更 をクリックし ます。 通常はインストール先は変 更なしで問題ありません。 次へ をクリックしてくだ さい。

### 設定内容を確認 **5**

インストール先等の情報 が表示されます。 確認後、インストールを クリックしてください。 ※「このアプリはデバイスに変 更を加えることを許可します」 と表示されましたら はい を クリックしてください。

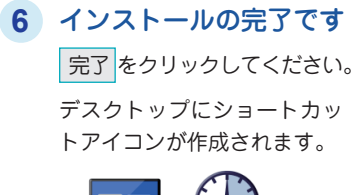

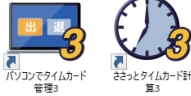

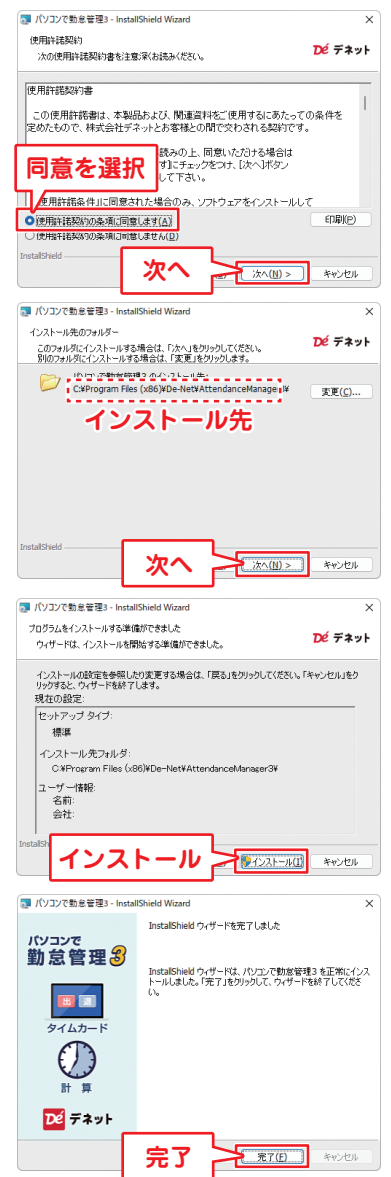

### ソフトの起動方法

# ソフトの起動方法

「パソコンで勤怠管理 3」をインストールすると、 デスクトップショートカットアイコンが作成されます。 ダブルクリックすると、ソフトが起動します。

打刻ソフト 「パソコンで タイムカード管理 3」

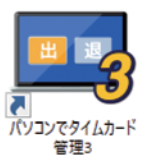

集計ソフト 「ささっと タイムカード計算 3」

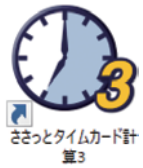

### 打刻ソフトと集計ソフトを 別々のパソコンで利用したい場合

本製品には、打刻ソフト「パソコンでタイムカード管理 3」と 集計ソフト「ささっとタイムカード計算 3」という 2 つの アプリケーションがインストールされます。

2 つのアプリケーションを同時に使用しない場合に限り 2 台までのパソコンにインストール可能です。 同時に使用する可能性がある場合や、複数台で使用する場合は 台数分のソフトをご利用ください。

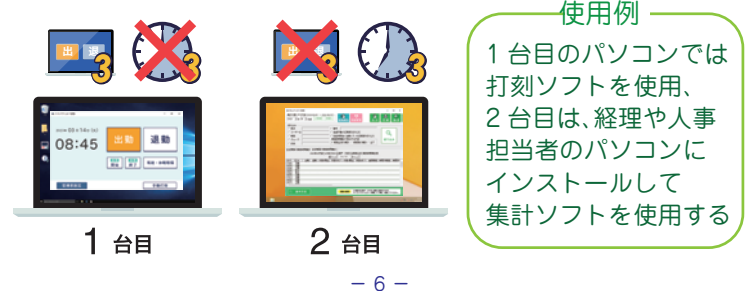

# オンラインマニュアルのご案内

本ソフトの詳しい操作方法はオンラインマニュアルを ご覧ください。

※オンラインマニュアルの閲覧は、インターネット環境が必要です。

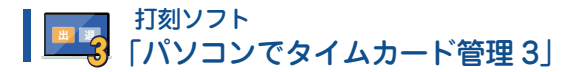

打刻画面の「管理者設定」→管理者設定画面の「ヘルプ」から Web マニュアルをご覧ください。

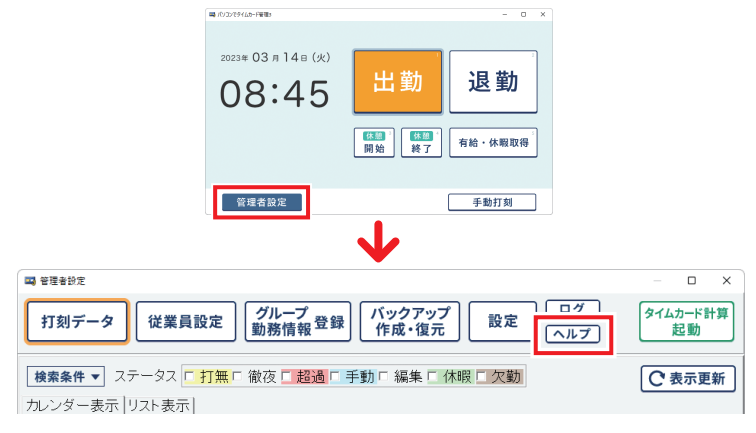

#### *3* 「ささっとタイムカード計算3」 集計ソフト

起動画面の「操作方法」から Web マニュアルをご覧くだ さい。

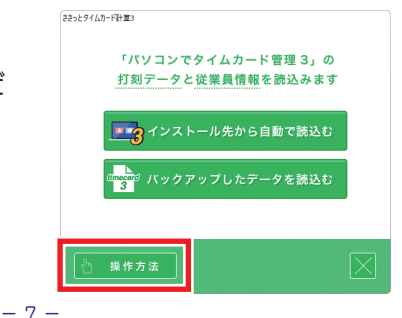

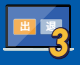

## *<sup>3</sup>* 勤務情報を登録する

本ソフトでは、一人につき 5 つまでの勤務情報を設定できます。 一人に複数の勤務情報を設定すると、出勤打刻の際に どの勤務情報で打刻するか選択できるようになります。

ここでは、各従業員に設定する勤務情報を登録します。

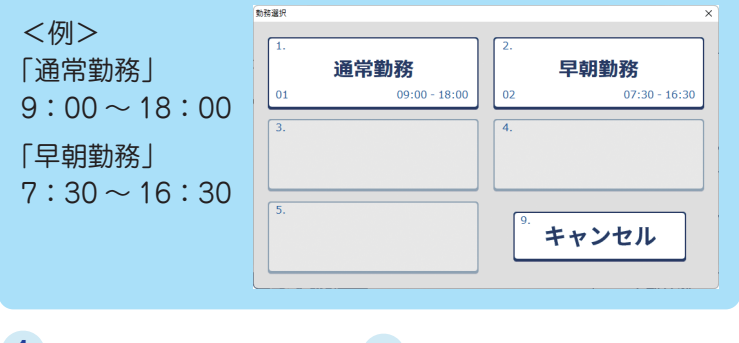

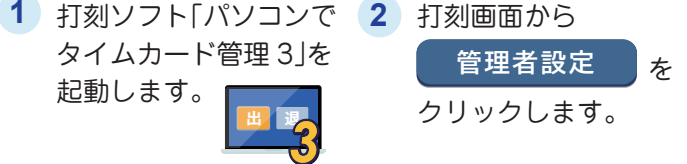

- **3 ①** 「グループ 勤務情報登録」ボタンをクリックします。 **②** 勤務情報一覧の[sample]日勤を選択します。
	- **③** 「編集」ボタンをクリックします。

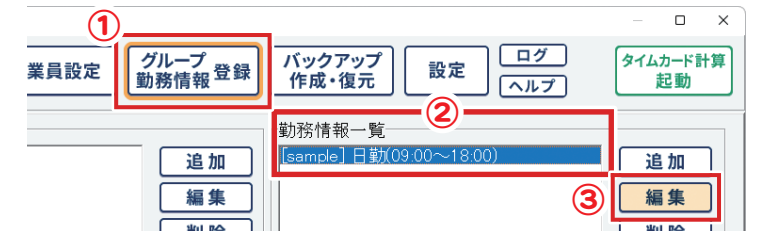

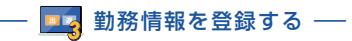

サンプルデータが **4** 表示されますので 勤務コード、勤務名、 通常勤務時間帯を 編集します。

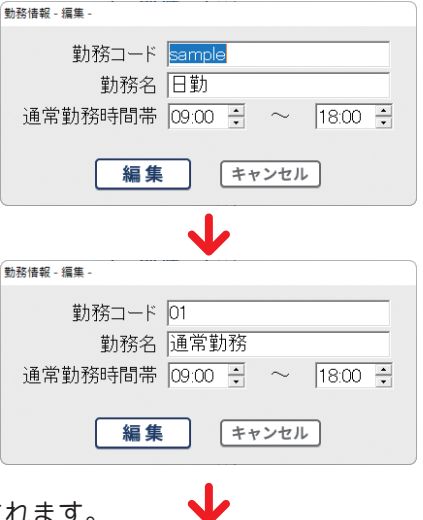

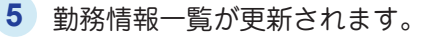

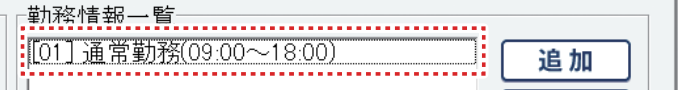

必要に応じて「追加」ボタンから勤務情報を追加して ください。 **6**

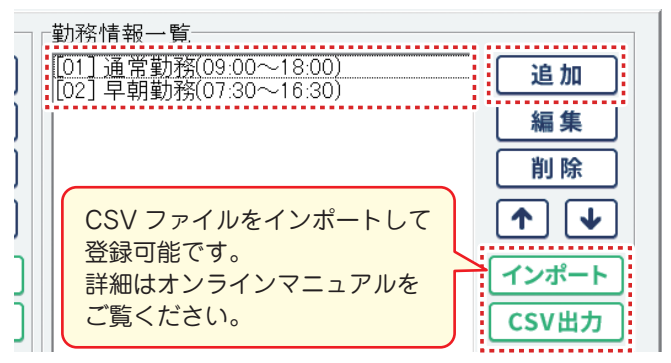

## グループ情報を登録する(任意)

各従業員情報にグループ情報(総務、営業、〇〇店舗など)を 登録できます。

グループ情報は、従業員データの並び替えや絞り込みなど 便利にご利用いただけます。

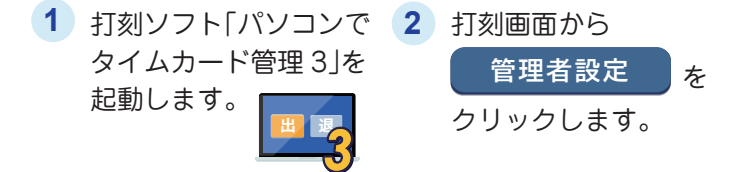

**3 ①** 「グループ 勤務情報登録」ボタンをクリックします。

**②** 「追加」をクリックして、グループを登録します。 ※CSV インポートで登録可能です。 詳細はオンラインマニュアルをご覧ください。

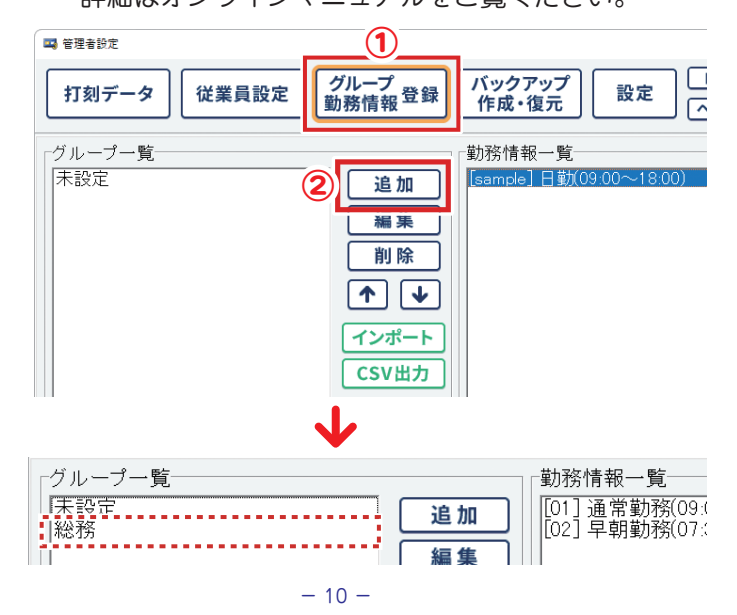

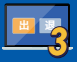

## 従業員を追加する

打刻ソフト「パソコンでタイムカード管理 3」で 従業員情報を登録します。

1 打刻ソフト「パソコンで 2 打刻画面から タイムカード管理 3」を 起動します。 **管理者設定** を **出 退** *3* クリックします。

**3** 管理者設定画面の「従業員設定」をクリックします。

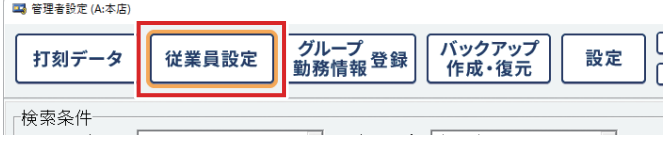

#### **4** 画面下部の「追加」をクリックします。

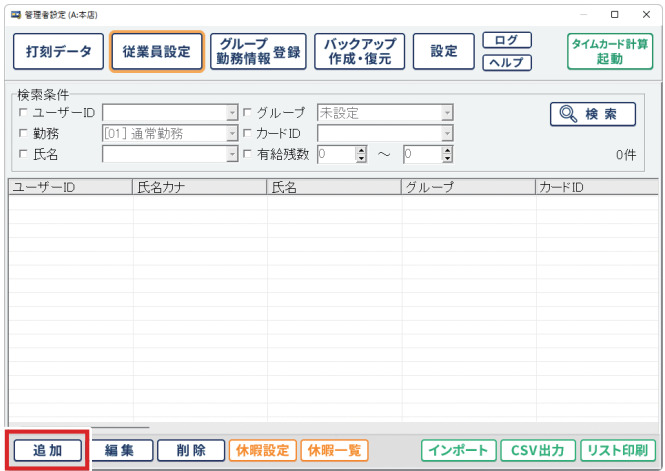

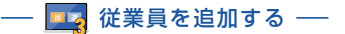

**5** 従業員情報の「基本情報」を設定します

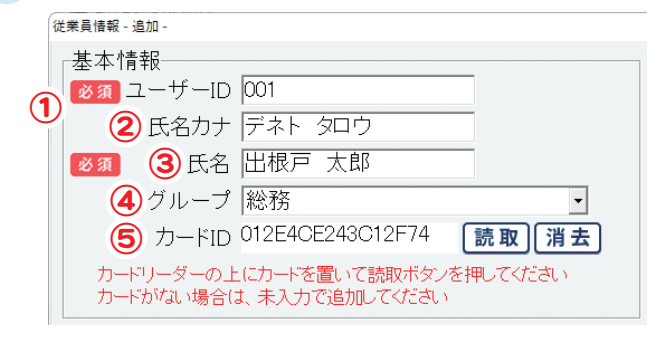

- **①**ユーザー ID を入力します。(重複不可)
- **②**氏名カナを入力します。
- **③**氏名を入力します。
- **④**予め登録したグループ名から選択します。 (グループの登録方法は 10 ページをご覧ください)
- **⑤**カードリーダーに FeliCa カードをかざして「読取」ボタンを クリックし、カード ID を読み込みます。

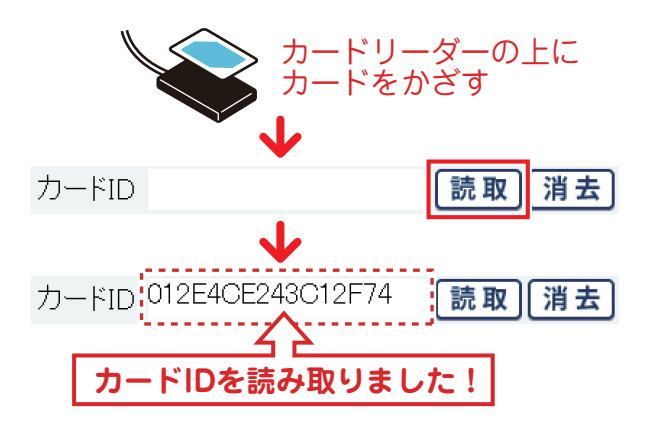

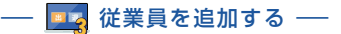

**6** 従業員情報の「勤務情報」を設定します

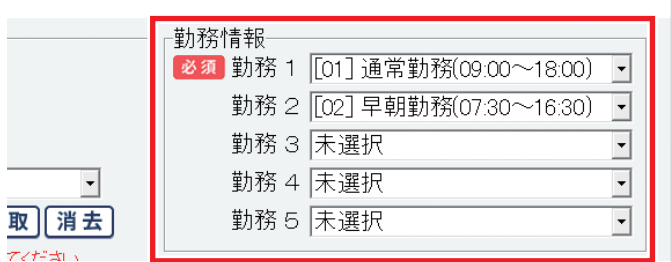

「勤務 1」を設定します。 ※勤務1は必須項目となります。 ※一人につき 5 つまでの勤務情報が設定可能です。

《勤務情報の設定》

シフト制の出退勤がある従業員、休憩時間のパターンが 複数ある場合など、使用する勤務情報を設定すると 出勤時に勤務形態を選んで打刻できます。

集計ソフトでは、勤務情報ごとに集計します。 ※勤務情報は、予め「グループ 勤務情報設定」で

登録してください。(設定方法は8~9ページ)

#### **<sup>出</sup> <sup>退</sup>** ― *<sup>3</sup>* 従業員を追加する ―

**7** 「年次有給休暇」を設定します。

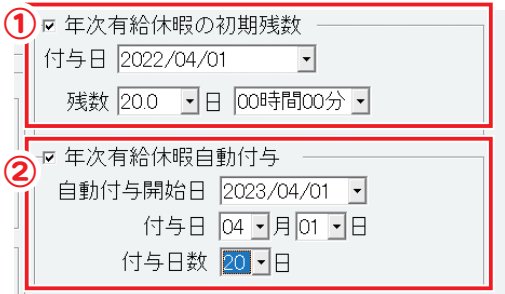

**①**年次有給休暇の初期残数の付与日と残数を設定します。 有給休暇は、付与日から 2 年後に残数が消去されます。 複数に分けて付与する場合は、従業員設定の「休暇設定」 から設定可能です。

(付与方法の詳細はオンラインマニュアルをご覧ください)

- **②**年次有給休暇自動付与を有効にする場合は、チェックを 入れて付与開始日、付与日、付与日数を設定します。
- 従業員ごとに有給休暇の 1 日の時間数や時間単位取得の **8** 使用可能日数を設定します。

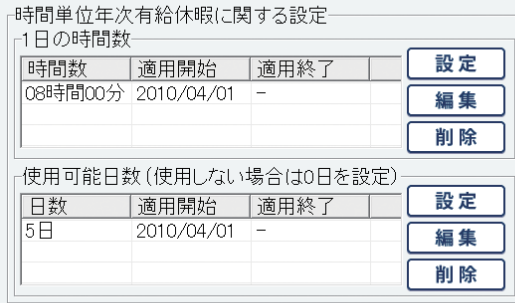

(設定方法の詳細はオンラインマニュアルをご覧ください)

**9) 各項目の入力、設定が終わりましたら | 追 加 |** を クリックします。 **追 加**

パソコンでタイムカード管理 3 各種設定

打刻ソフト「パソコンでタイムカード管理 3」の各種設定を おこないます。

- <mark>1</mark>)打刻画面から 管理者設定 をクリックし、 管理者設定を表示します。 **管理者設定**
- **2** 「設定」をクリックし、「基本設定」タブを表示します。

## 基本設定

**出 退** *3*

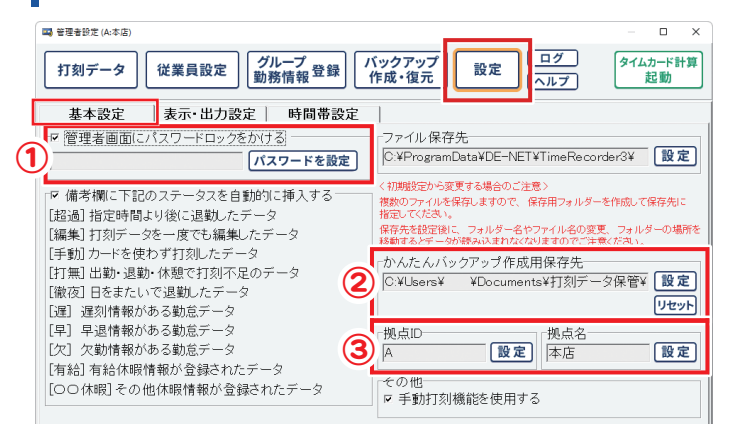

- **①** 管理者設定の画面表示にパスワードを設定できます。 ※パスワードは忘れないようにご注意ください。 忘れた時のパスワードのリセットはできません。
- **②**バックアップ画面にある「かんたんバックアップ作成」 の保存先を設定します。
- **③**打刻データの拠点 ID と拠点名を設定します。 1 つの集計ソフトに、異なる拠点の打刻データを複数 読み込む際、拠点 ID と拠点名を個々に設定していると 拠点ごとに集計できます。

## 表示・出力設定

### 打刻データ、従業員データ画面項目の表示、出力を設定します。

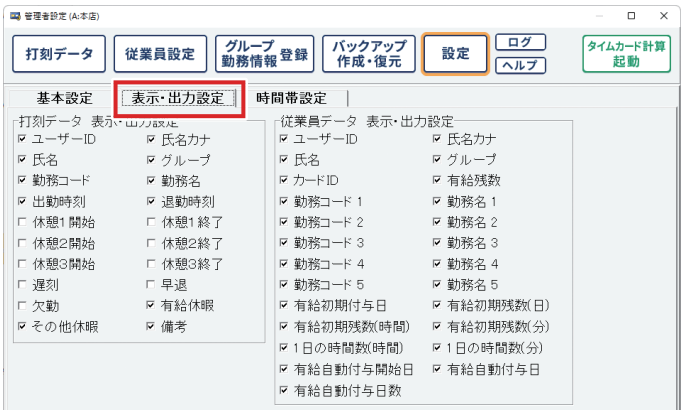

### 時間帯設定

打刻画面のボタン表示の時刻を設定、指定した時間後の退勤 データを強調表示する設定ができます。

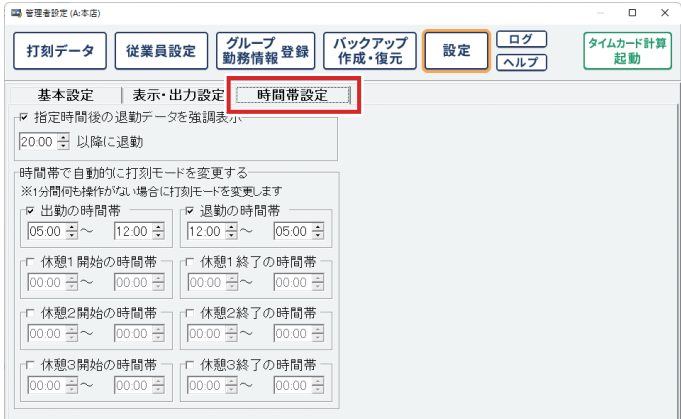

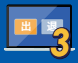

### 出勤を打刻します **1**

「出勤」ボタンをクリック、 またはキーボードの「1」を クリックして、出勤モードに します。 選択中の打刻モードは、 オレンジ色にハイライト表示 されます。

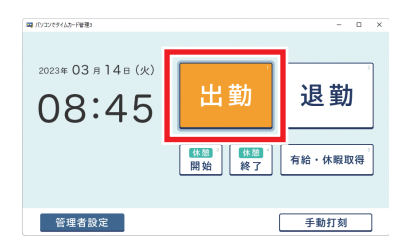

カードをカードリーダーに かざします。 ※カードリーダー:PaSoRi (FeliCa対応カードリーダー)

複数の勤務情報を登録して いる場合は、勤務情報を選んで 打刻します。

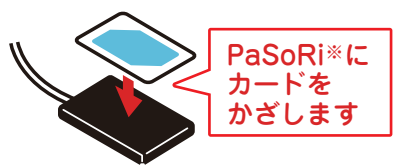

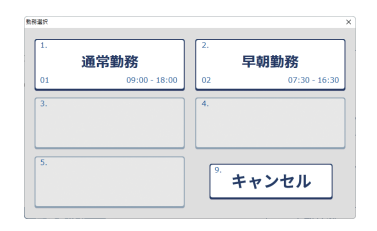

 「xxx さん、おはようござい ます」とメッセージが表示 され、出勤が打刻されます。

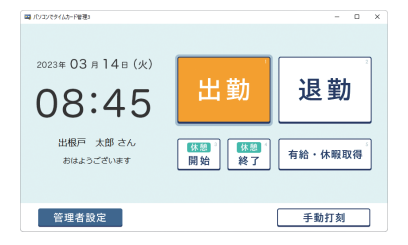

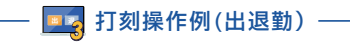

### **2** 退勤を打刻します

「退勤」ボタンをクリック、 またはキーボードの「2」を クリックして、「退勤」モード にします。 選択中の打刻モードは、 オレンジ色にハイライト表示 されます。

カードをカードリーダーに かざします。 ※カードリーダー:PaSoRi (FeliCa対応カードリーダー)

 「xxx さん、お疲れ様でした」 とメッセージが表示され、 退勤が打刻されます。 ※出勤した勤務情報に 紐づいて退勤打刻します。

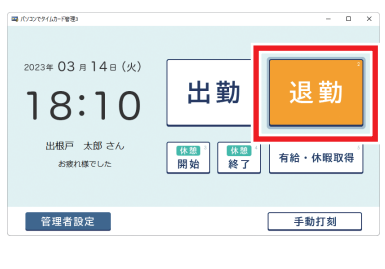

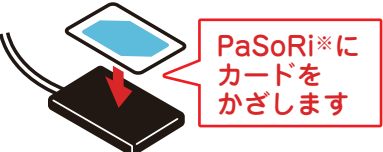

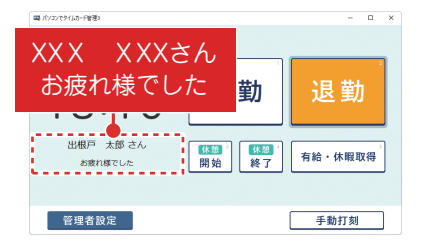

「管理者設定」をクリックし、管理者設定の「打刻データ」画面から、 出退勤記録データを閲覧、CSV 出力や印刷ができます。

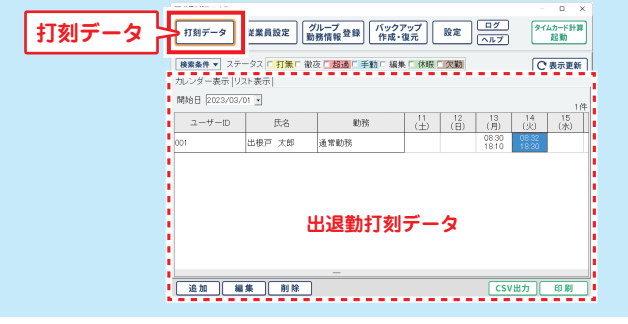

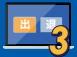

# 打刻操作例(有給休暇を記録する)

### **1** 「有給・休暇取得」モードを選択します

「有給・休暇取得」ボタンを クリック、またはキーボードの 「5」をクリックします。 「有給・休暇取得」ボタンが オレンジ色にハイライト表示 されます。

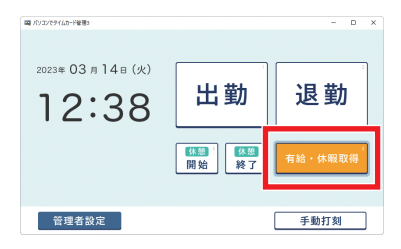

カードをカードリーダーに かざします。 ※カードリーダー:PaSoRi (FeliCa対応カードリーダー)

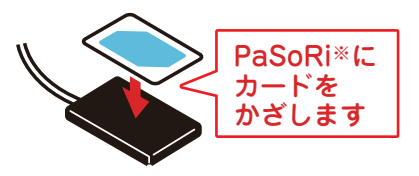

「有給休暇」ボタンをクリック します。 ※有給残数が「0」の時は、 取得できません。 予め、従業員情報から有給 休暇を付与してください。 (14 ページ参照)

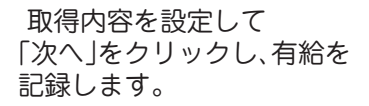

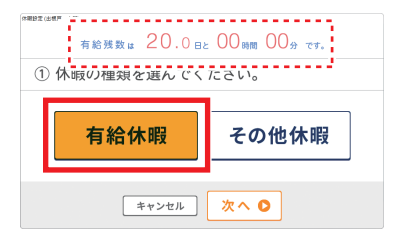

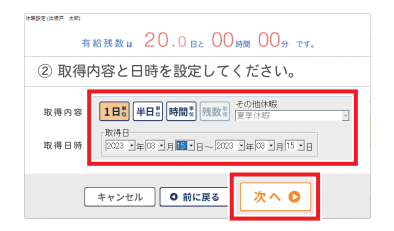

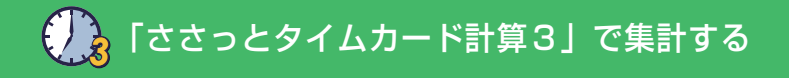

### **1** ささっとタイムカード計算3を起動します

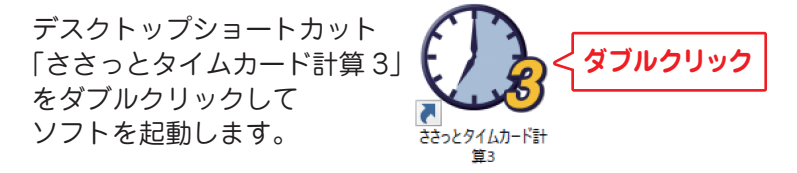

または、打刻ソフトの管理者設定画面から 「タイムカード計算起動」ボタンをクリックして起動します。

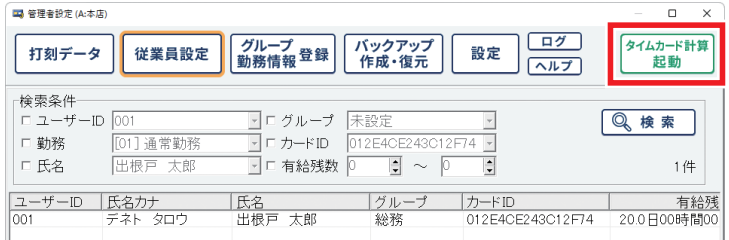

#### **2** 打刻データを読み込みます

下記のどちらかを選択してクリックします。

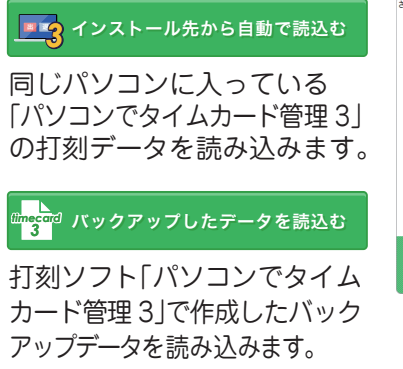

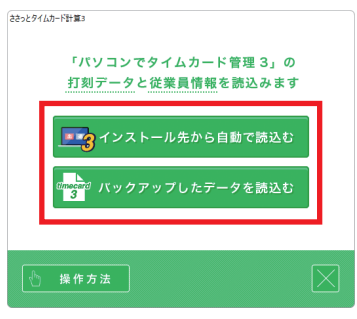

*3* ― 「ささっとタイムカード計算3」で集計する ―

新たな拠点や勤務情報の 打刻データを読み込んだ際は メッセージが表示されます。 「OK」をクリックして、 次の設定画面に進みます。

※打刻データで拠点名を設定して いない場合は、拠点未設定で 読み込むことをお知らせする メッセージが表示されます。 拠点名を設定する場合は、

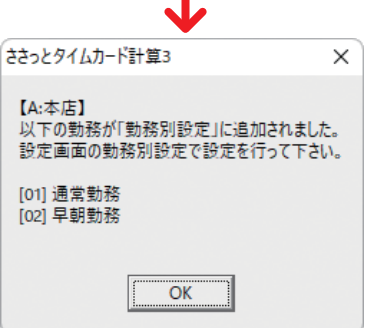

打刻データに戻って設定してください。(15 ページ)

「勤務別設定」で各種設定します ※メイン画面が表示された場合は、メイン画面の ボタン から「勤務別設定」タブを表示します。 **3** 設 定

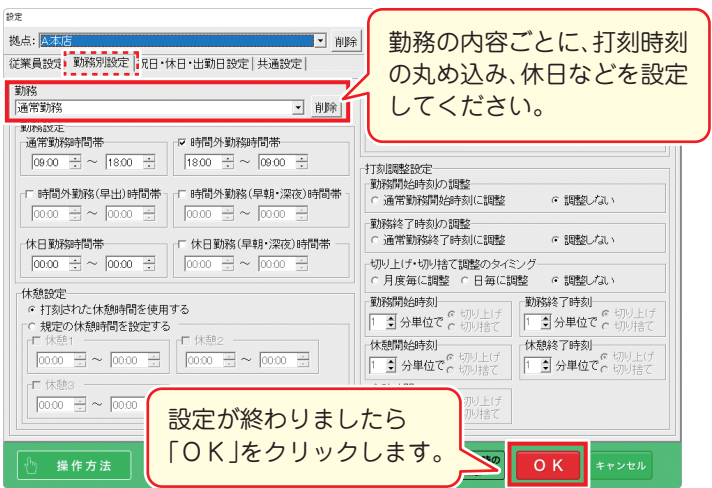

設定方法の詳細は、オンラインマニュアル(7ページ)をご覧ください。

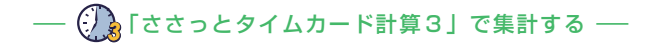

#### 集計画面では、集計対象とする月を選択して集計を表示します。 集計データは、印刷、CSV 出力できます。

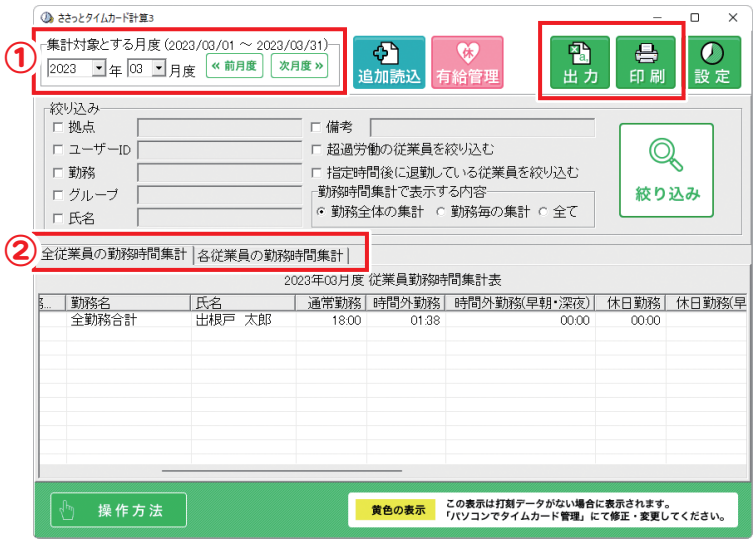

- **①**集計する月を設定します。
- **②**「全従業員の勤務時間集計」「各従業員の勤務時間集計」で 切り替えて集計一覧を表示できます。
- **③**「表示している集計一覧を CSV 出力、印刷します。

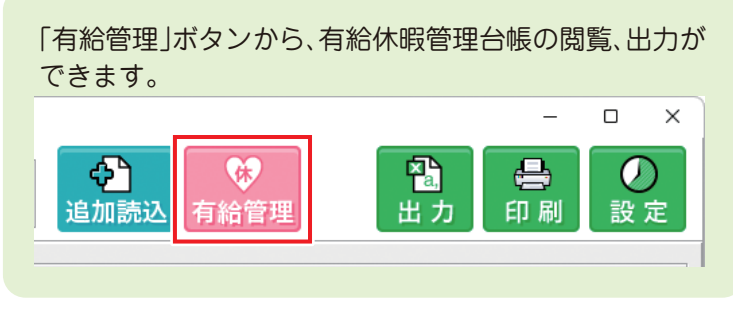

# サポートサービスのご案内

#### ユーザー登録(マイページ登録)のご案内

## **https://mypage.de-net.com**

お問い合わせをいただく際は、ユーザー登録(マイページ登録)後に 本ソフトのシリアルナンバー登録が必要となります。 下記ページから登録を行ってください。

#### サポートページのご案内

### **https://www.de-net.com/support.htm**

ソフトウェアの最新情報やよくあるご質問などを 公開しています。 アップデート情報より、最新版のソフトウェアを ダウンロードしてお使いいただけます。

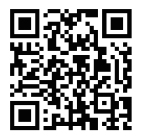

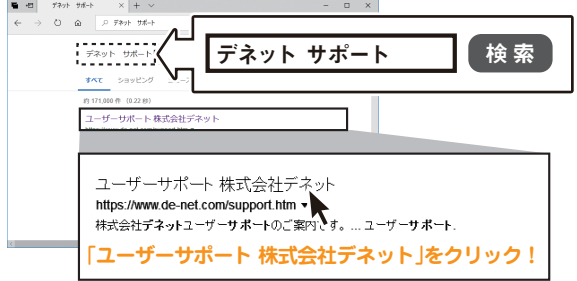

#### メールサポートサービスのご案内

# **ask99pc@de-net.com**

#### サポート対応時間 : 10:00~17:00

(土・日、祭日、弊社指定休日を除く) ※通信料はお客様負担となります。 ※メールでのお問い合わせは24時間受け付けております。 ※営業時間外に受信したお問い合わせは、翌営業日の営業時間内にて 順次対応いたします。 ※お客様のメールサーバーのドメイン拒否設定により、弊社からの メールが受信されない場合があります。

> 株式会社デネット 企画・販売